九州大学学術情報リポジトリ Kyushu University Institutional Repository

# 可視化サーバにおける可視化結果のビデオ録画方法

山元, 規靖 九州大学大型計算機センター

https://doi.org/10.15017/1470302

出版情報:九州大学大型計算機センター広報. 30 (1), pp.35-40, 1997-03. 九州大学大型計算機セン ター バージョン: 権利関係:

# 可視化サーバにおける可視化結果のビデオ録画方法

#### 山元規靖\*

### 1 はじめに

九州大学大型計算機センターでは,平成9年1月にスーパーコンピュータシステムの更新を 行い. スーパーコンピュータ FUJITSU VPP700 モデル 56 (VPP700/56)と可視化システム を導入,運用を開始しています.

この内,可視化システムは,

・可視化用サーバ Silicon Graphics i-Station 2 式

·ユーザインターフェースワークステーション FUJITSU S-7/300U モデル 170 4式

から構成されています.可視化サーバ(以下, i-Stationと呼ぶ)は,表1に示した性能を有し ており,

・箱崎地区 大型計算機センター2Fワークステーション室

・筑紫地区 機能物質研究所端末分室

に設置されています. i-Stationには、計算結果の可視化を行うソフトウェアとして AVS(Application

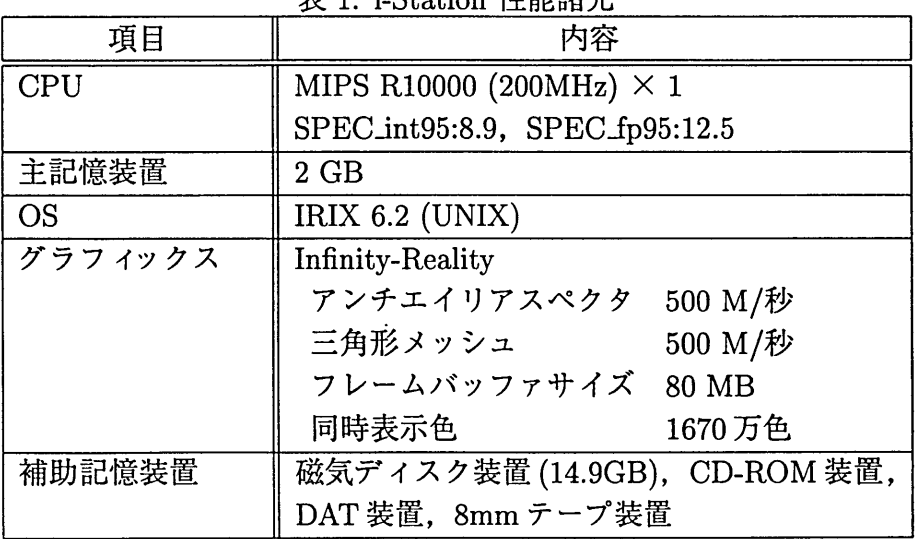

表1: i-Station性能諸元

Visualization System)を搭載しています. また, i-Stationには、可視化した静止画像や動画像

\*九州大学大型計算機センター E-mail:yamamoto6cc.kyushu-u.ac.jp

をビデオテープ(VHS方式)に録画するためのビデオ編集レコーダとそのコントローラ(図1), 及び, AO判フルカラープリンターが付属しています.

i-Stationにおいて、静止画像や動画像をビデオテープに録画する方法には、端末画面をダ イレクトに録画する方法とビデオコントローラを使用したコマ振りによる方法があります.

本稿では,可視化結果(静止画像,動画像)をi-Station上でビデオテープへの録画する方法 について解説します.

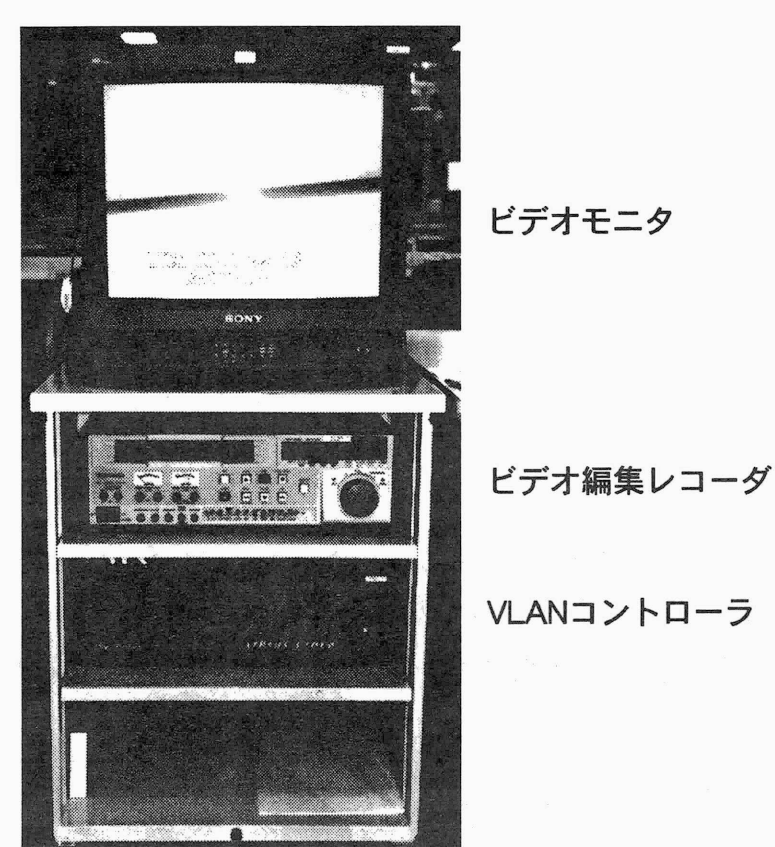

図1:ビデオ録画機器

# 2 ビデオ編集レコーダの使用上の注意

ビデオ編集レコーダは, i-Stationで作成した画像(静止画像,動画像)をS-VHS (またはVHS) テープに録画する装置です.以下で解説する録画方法により録画したテープは,家庭用ビデオ デッキにて再生することができます.

ビデオ編集レコーダ保護のため,以下のことを必ず守ってください.

- ●長時間使用しない場合、また、使用後は、VTR及びモニタの電源をOFFにしてください.
- テープをセットしたまま電源を OFF にしないでください (テープを取り出してから電源 をOFFにする).
- ●ビデオ編集レコーダには多数のスイッチがあります.以下で操作するスイッチ以外はなる べく触らないでください.また、操作したスイッチは必ず元の状態に戻しておいてくだ さい.

また,一本のビデオテープに,以下で解説する端末画面をダイレクトに録画する方法とビデオ コントローラを使用したコマ振りによる方法での録画を共存させることはできません.二つの 方法を使って一本のビデオテープを作成したい場合は,別々のビデオテープに録画したものを 各自のビデオデッキで一本のテープに編集してください.

## 3 端末画面のVTR録画(ダイレクトビデオ出力)

i-Station の端末画面を直接ビデオ信号に変換して録画することができます. 操作手順の解 説ビデオの作成や短時間での可視化結果の録画に利用することができます. ただし, 画質は後 述のコマ振りに劣ります.

#### 3.1 操作手順

以下の操作でi-Stationの端末画面を直接手動で録画することができます.

- 1. ビデオ編集レコーダの CONTROL スイッチを LOCAL にします (図3参照). これにより, ビデオ編集レコーダを家庭用VTRと同様手動で操作することができます.
- 2. i-Station でvideoout(/usr/sbin/videoout)コマンドを実行します. 端末画面左下に646× 485画素の領域が表示されます。この領域内の画像をビデオに録画することができ、ビデ オモニタに画像が表示されます.
- 3.手動でビデオ編集レコーダの録画ボタン等を操作して端末画面を録画します.

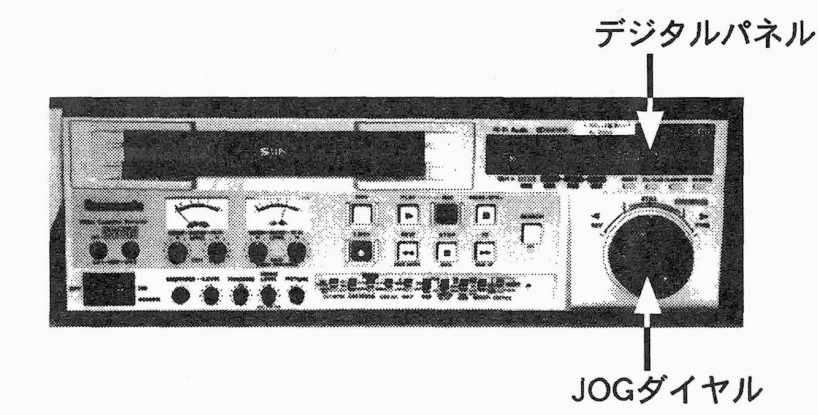

図2:ビデオ編集レコーダ

#### 4 コマ撮り録画

i-Stationでは, AVS等による可視化結果の静止画像や動画像をビデオテープにコマ撮り録 画することができます.コマ撮り録画では, i-StationからVLANと呼ばれるコントローラを 使用してビデオ編集レコーダを制御しながら録画します.

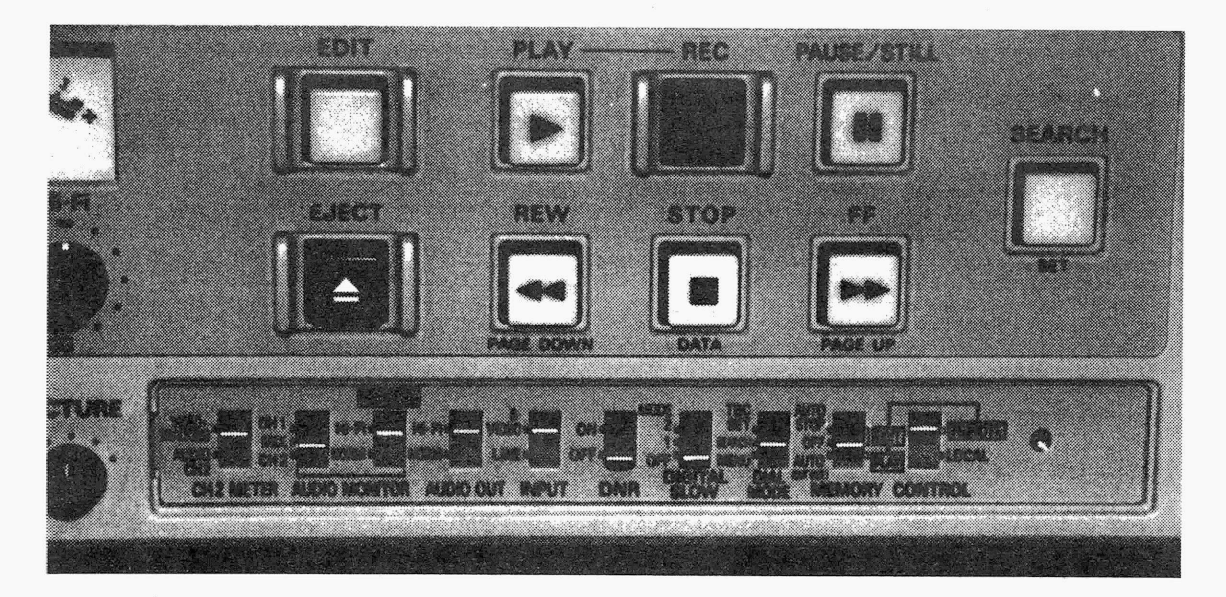

図3:ビデオ編集レコーダのスイッチ群

録画する画像は SGI フォーマットの画像ファイルとして保存しておく必要があります. 録画 できる画像の大きさは, 646 × 485 画素 (ドット) までです. また, アニメーションをコマ撮り する場合は,アニメーションの1フレーム1を一つの画像ファイルとして作成し,ファイル名 のサフィックスにシーケンシャルな番号を付ける必要があります. 例えば、アニメーションの 1フレーム目を anime.1というファイル名で保存してあるとすると、2フレーム目は anime.2, 3フレーム目は anime.3 ········といった具合になります.

画質は、前述の端末画面の直接録画よりも高品位となりますが、基本的に一コマづつの録画 となりますので,時間がかかります.また,ビデオコントロールのため,事前にビデオテープ にタイムコードを記録しておく必要があります.

#### 4.1 前準備 (タイムコードの録画)

コマ振りを行うには,ビデオテープにタイムコードを録画する必要があります.一皮タイム コードを録画しておけば後日この操作を行う必要はありません,ただし,タイムコードを録画 したビデオテープに通常の録画を行った場合は,再度タイムコードの録画を行う必要があり ます.

タイムコードの録画を行うと,ビデオテープの内容が消去されますので注意してください.

1.準備

- (a)ビデオモニタとビデオ編集レコーダの電源をONにします.
- 、<br>(b) ビデオ編集レコーダの<mark>CONTROL</mark>スイッチを LOCAL にします.
- .<br>(c) ビデオ編集レコーダの<mark>DIAL MODE</mark>スイッチを MENU にします.
- ビデオ編集レコーダのデジタルパネル表示が 5U : 1001 となります.
- (d) デジタルパネル表示が [5U : 7001] になるまで[FF]ボタンを数回おしてください.
- (e)デジタルパネル表示が 5U : 7002 になるまでJOGダイヤルを右に少し回します.

1アニメーションの一コマーコマの画像をフレーム (frame) と呼びます.

- $(f)$  STOP ボタンを押します.
	- デジタルパネル表示が 5U : 7002. 00 00 となります.
- (g)デジタルパネル表示が 5U : 7002. 01 になるまで STOP ボタンを押しながらJOG ダイヤルを右に少し回します.
- (h) [SET]ボタンを押します.
- DIAL MODE スイッチをSEARCHにします.
- 2.タイムコードの録画
- (a)ビデオ編集レコーダにビデオテープをセットし,巻き戻しをしてビデオテープを取り出 します.
- (b)ビデオ編集レコーダの電源をOFFにし10秒程度待ち,再度ONにします・
- (C)ビデオ編集レコーダにビデオテープをセットします.
- (d) i-Stationにログインし, videooutコマンドを実行します・ビデオモニタにi-Stationの 端末画面の左下1/4画面が表示されます.タイムコードの録画では,ビデオモニタに表 示されている i-Station の端末画面も同時に録画されます. なるべく無地の画像を録画 したほうが良いので,端末画面のウインドウ等を録画頚城から移動しておきます.
- (e) [PLAY]ボタンと[REC]ボタンを同時に押します. 録画が開始されます.
- 3.後処理
- (a) ビデオ編集レコーダの<mark>[DIAL MODE</mark>]スイッチを MENU にします.
- (b) デジタルパネル表示が [5U : 7001] になるまで[FF]ボタンを数回おしてください.
- (c) デジタルパネル表示が [5U : 7002] になるまで JOG ダイヤルを右に少し回します.
- (d) STOP ボタンを押します. デジタルパネル表示が 5U : 7002. 01 となります.
- (e) デジタルパネル表示が <mark>5U : 7002. 00</mark> になるまで<mark>STOP</mark>)ボタンを押しながら JOG ダイヤルを左に少し回します.
- $(f)$  [SET ]ボタンを押します.
- $\widetilde{\text{(g)}}$   $\overline{\text{DIAL MODE}}$ スイッチを SEARCH にします.

#### 4.2 コマ撮り操作

以下の操作でコマ振りを行ないます.

1.準備

- '<br>' a) ビデオ編集レコーダにタイムコードを録画済みのビデオテープをセット します.<br>b) ビデオ編集レコーダの<mark>CONTROL</mark>スイッチを REMOTE にします.
- 
- 2 コマ撮り操作
- (a) i-Stationにおいてvscntコマンドを実行します.箱崎地区のi-Stationでは,

 $%$  vscnt SGI 2  $\Box$ 

と入力し、筑紫地区のi-Stationでは,

 $\frac{1}{2}$  vscnt SGI 3 と入力します. 以下,画面表示に従ってパラメータ等を入力します. i.Enter file name : コマ撮りする画像ファイル名をサフィックスを省いて入力します. ii. Start shot number : コマ撮りする画像ファイル群の先頭のサフィックスを入力します. in. End shot number : コマ撮りする画像ファイル群の最後のサフィックスを入力します. iv. Input frame rate : 1コマのフレームレートを入力します. 1フレームレートは 1/30 秒で, 1~3600×30 までの値を入力します. v. Do you need stop motion ?  $(y/n)$  : 途中で静止画像が必要な場合はyを入力し以下の操作を繰り返します. A. Input stop frame (suffix) : 静止画にしたい画像ファイルのサフィックスを入力します. B. Input second (stop frame) : 静止画にしておく秒数を入力します. (1-3600秒) C. more ?  $(y/n)$  : 他に静止画にしたい画像があればyを入力します. vi. Need change of frame rate (suffix) 部分的なフレームレートの変更が必要な場合はyを入力し以下の操作を繰り返します. A. Input start frame (suffix) フレームレートを変更したい先頭の画像のサフィックスを入力します. B. Input end frame (suffix) フレームレートを変更したい最後の画像のサフィックスを入力します. C. Input frame rate 変更するフレームレートを入力します. D. more ?  $(y/n)$  : 他にフレームレートを変更したい画像がある場合はyを入力します. vii. Ready?  $(y/n)$ : 以上でコマ撮りを行なう場合はy を入力します. n を入力すると, 最初からやり直し ます. viii. Input time code (hhmssff) : 録画を開始するタイムコードを8桁で時,分,秒,フレームの順に入力します. hh :  $00 - 23$  $mm : 00 - 59$  $ss : 00 - 59$ ff :  $00 - 29$ 尚,ビデオテープの先頭から10秒以内は指定しないでください.

以上でコマ振りが開始されます.